# "雨课堂"本科学生使用手册

# 第一步:关注"雨课堂"公众号

微信搜索"雨课堂",如图 1 所示,关注"雨课堂"公众号。

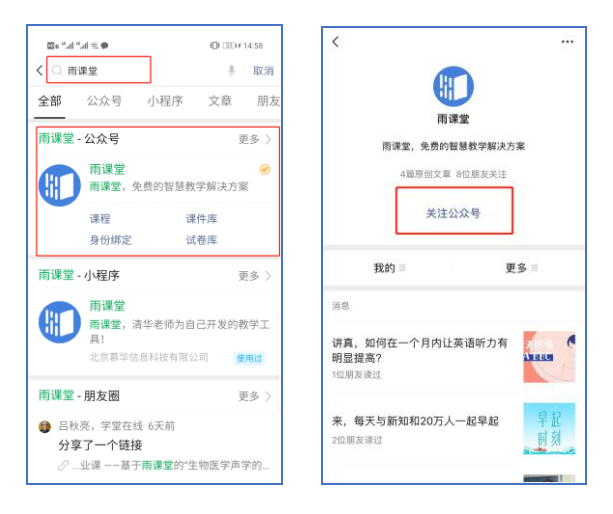

图 1 关注"雨课堂"

## 第二步:身份绑定(如果之前已经完成身份认证,可忽略此步)

进入雨课堂公众号,点击菜单栏里的【更多】-【身份绑定】,进 入页面后,搜索南开大学全称,进入我校身份绑定页面,按页面提示 进行身份绑定,如图 2 所示,(账号密码为新信息门户账号密码)如 果绑定失败,请与班级老师联系。

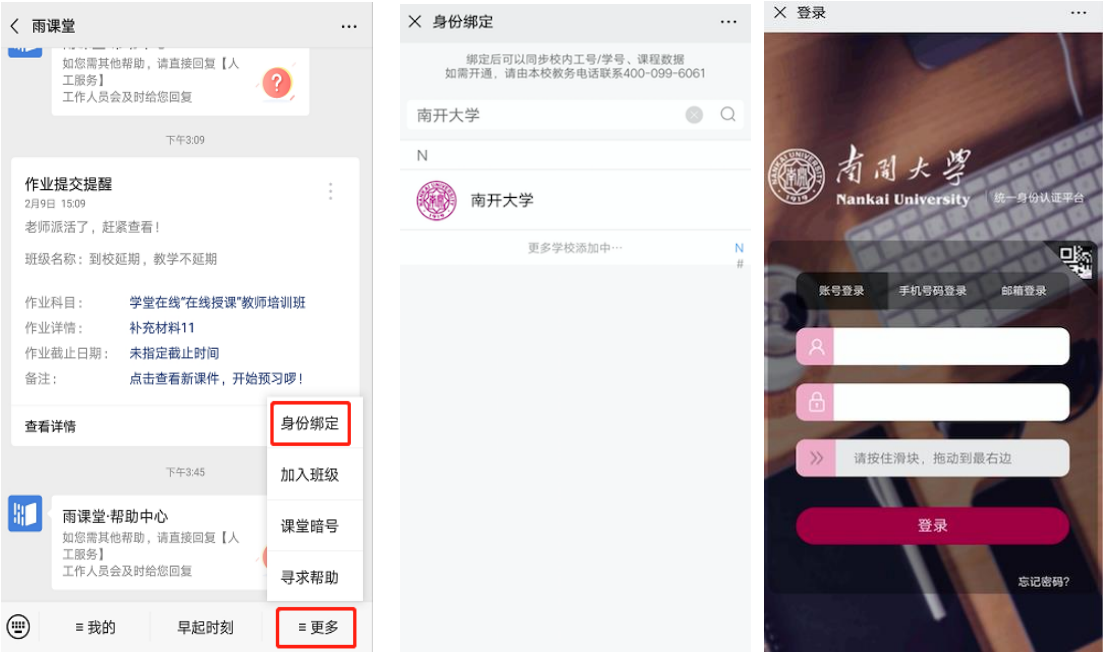

图 2 身份绑定

# 第三步:进入课堂

进入雨课堂班级课堂有以下几种方式:

(1)教师可在开启直播时给学生发送通知,学生可在微信公众号里 收到直播提醒,点击此消息即可进入直播。如图 3 所示。

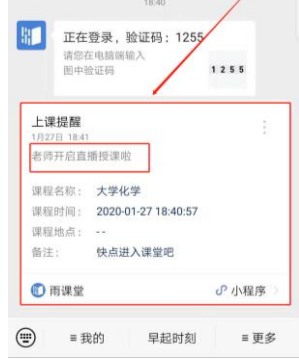

图 3 学生接收上课直播提醒

(2)从"雨课堂小程序"进入直播

在微信里搜索并进入雨课堂小程序,如图 4 所示。

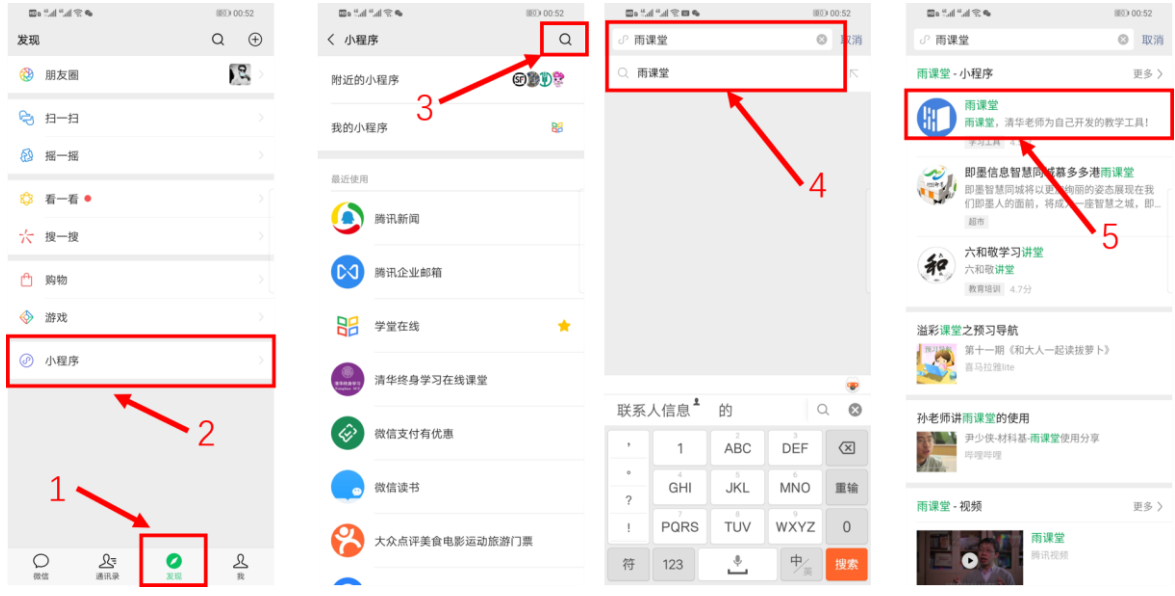

### 图 4 搜索进入雨课堂小程序

进入雨课堂小程序后,在小程序上方若发现有"你有 1 个课正在上 课"的提示,点击该提示即可进入直播。如图 5 所示。

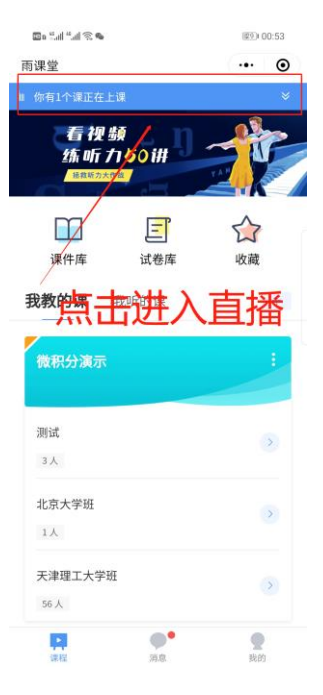

图 5 小程序进入直播界面

(3)从雨课堂公众号的功能菜单进入

从雨课堂公众号菜单里【我的】-【课程】进入雨课堂功能界面,若 看到页面上方有"你有 1 个课正在上课"的提示,点击该提示即可进入 直播。如图 6 所示。

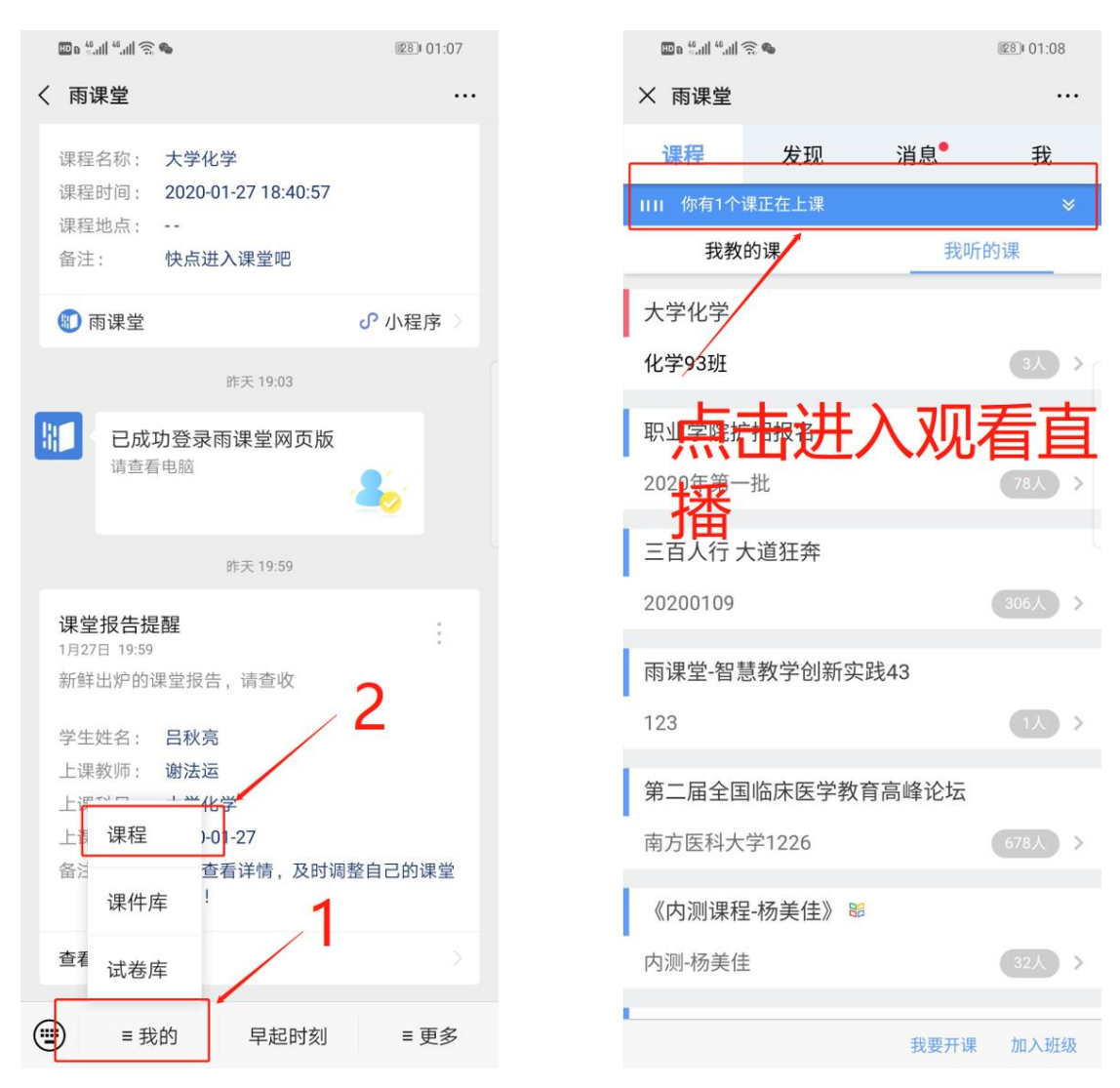

### 图 6 公众号进入直播

(4)通过浏览器进入观看直播(推荐用 Chrome、火狐等) 通过浏览器进入雨课堂网页版(http://yuketang.cn),点击右上角 【登录网页版】。之后用绑定了账号的微信扫码进入课程观看页面。

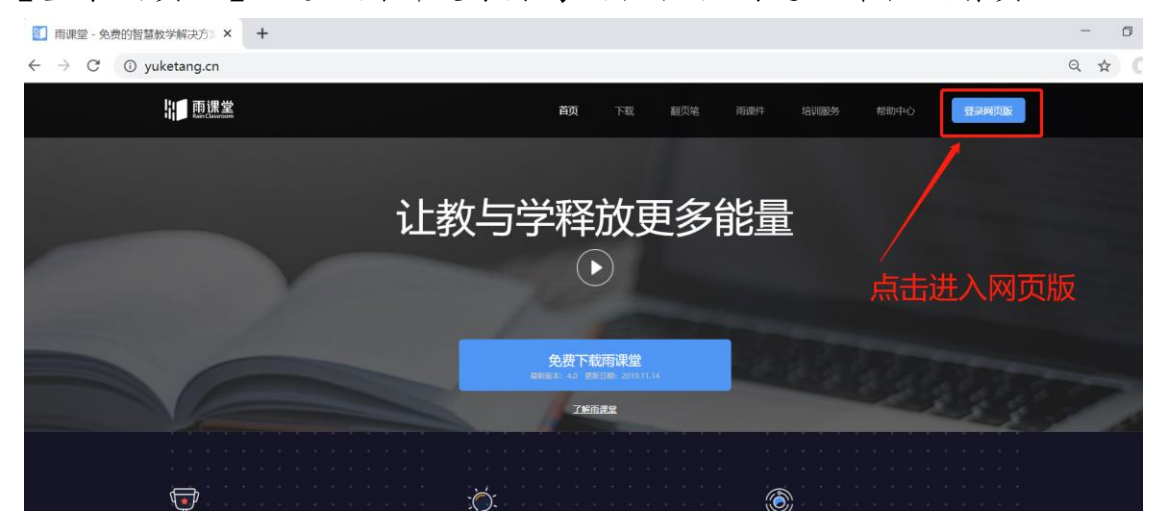

#### 图 7 雨课堂网页版登录界面

进入课程观看页面后,按照图 8 的箭头指示点击进入当前直播页面, 选择【进入大屏显示】,如图 9 所示, 即可进入大屏直播页面。

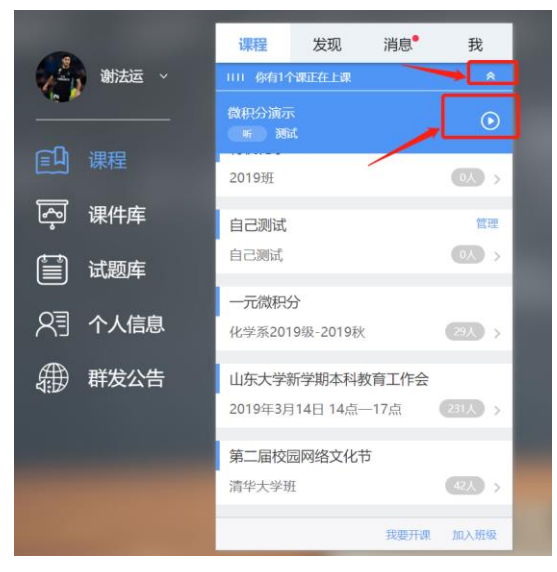

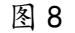

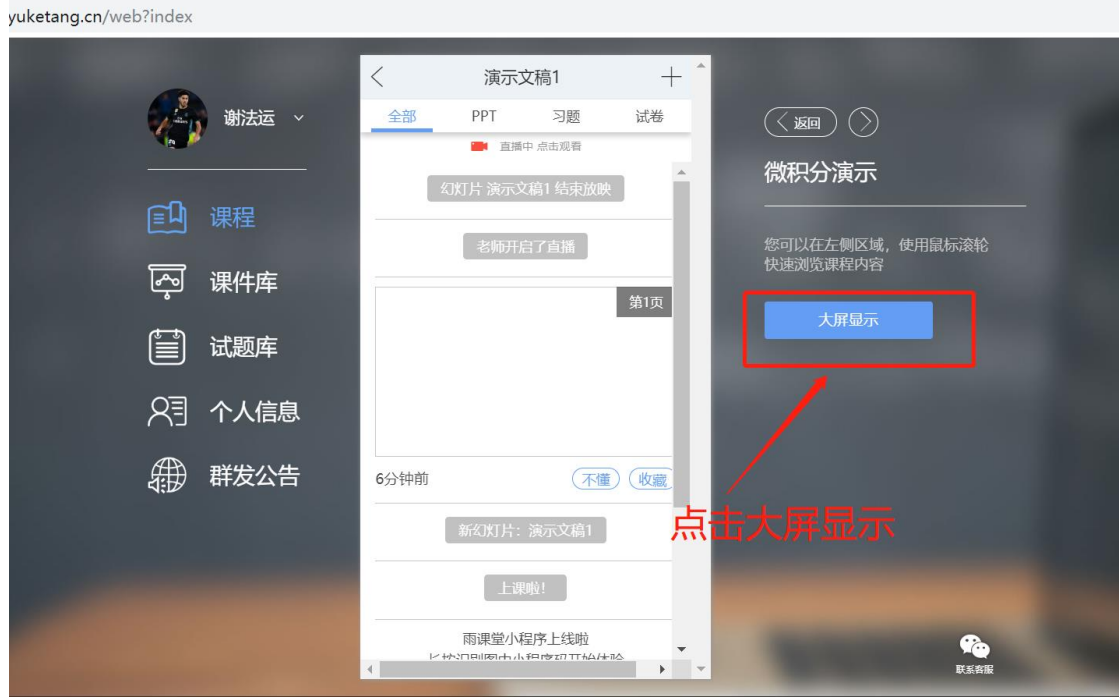

图 9 可进入大屏显示

## 第四步:开始上课

学生端手机端视频直播效果预览如图 10 所示,无论使用语音直播或 视频直播,远程授课可同时进行随堂测试、弹幕、投稿等课堂活动。提 醒:语音直播注意开启:页面右下角的小喇叭(默认为关闭)

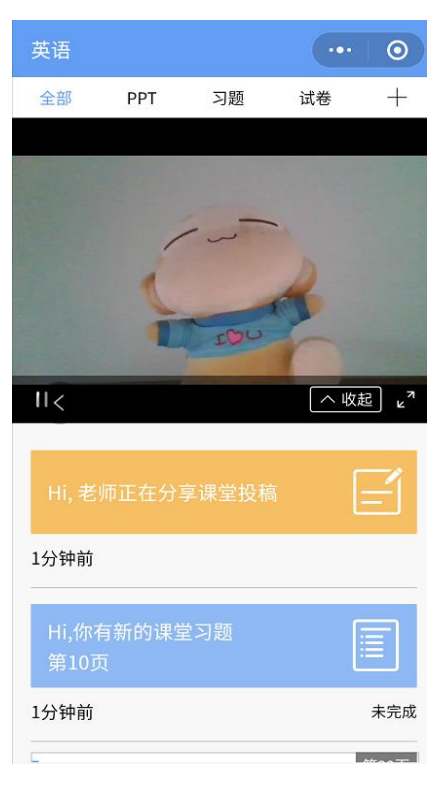

图 9 学生手机端直播预览效果

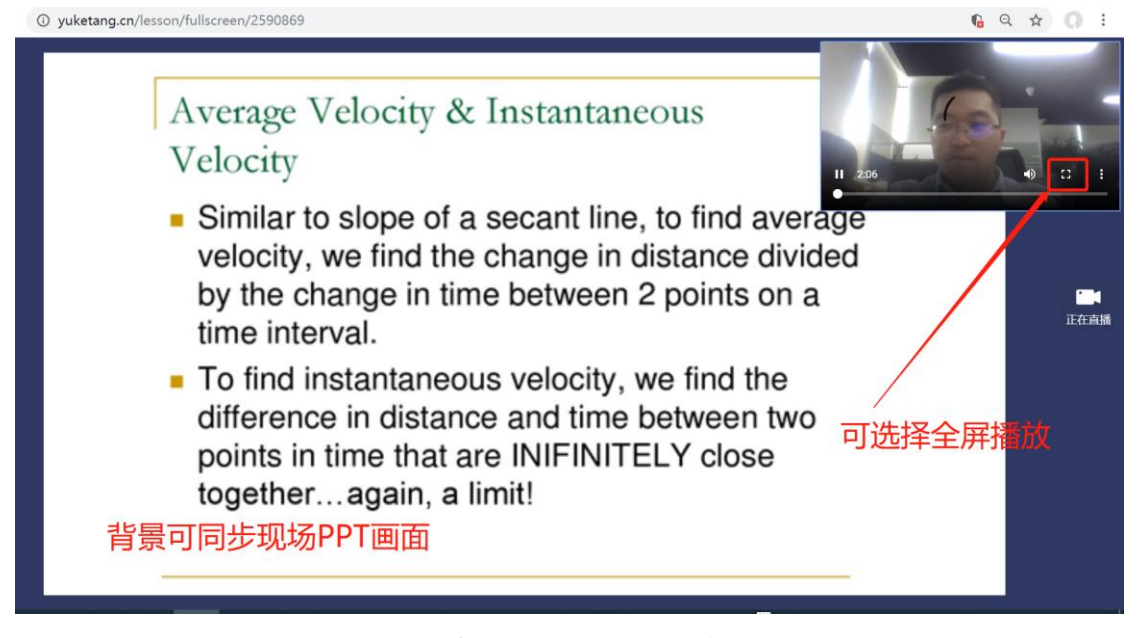

图 10 学生电脑观看视频直播效果

## 第五步:参与师生互动

(1)课堂匿名不懂反馈

每页 PPT 下的【收藏】按钮帮助各位同学及时收藏下老师敲黑板的 重点 PPT,方便课后复习查看,如图 11 所示。(温馨提示:听课过程中, 哪里不懂点哪里,以便下次课老师把多数同学不懂的知识点重 新讲解, 千万别羞涩,匿名的!)

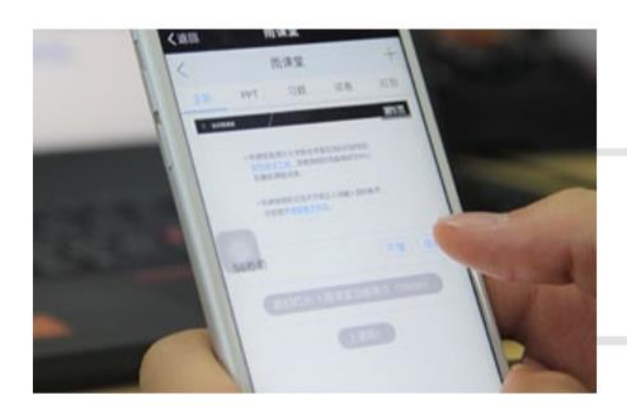

点击【不懂】匿名反馈

图 11 学生匿名反馈操作

(2)限时答题

在上课过程中,老师会发送题目,而且还有限时题目哦,操作过程 见图 12 所示。(温馨提示:各位同学每一次的作答行为都会被系统记录, 成为期末平时成绩的一部分。所以一定认真作答哦!)

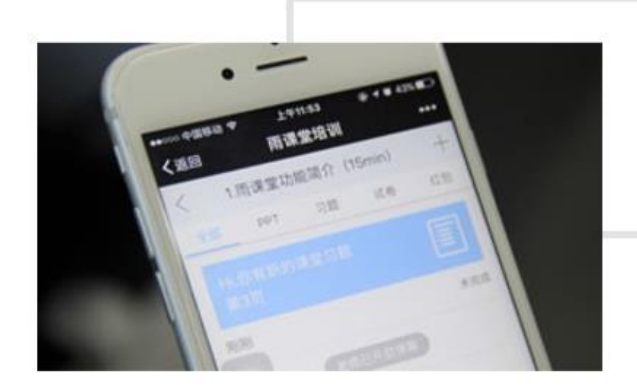

教师手机端发送题目 后,各位同学的手机 会收到提醒。

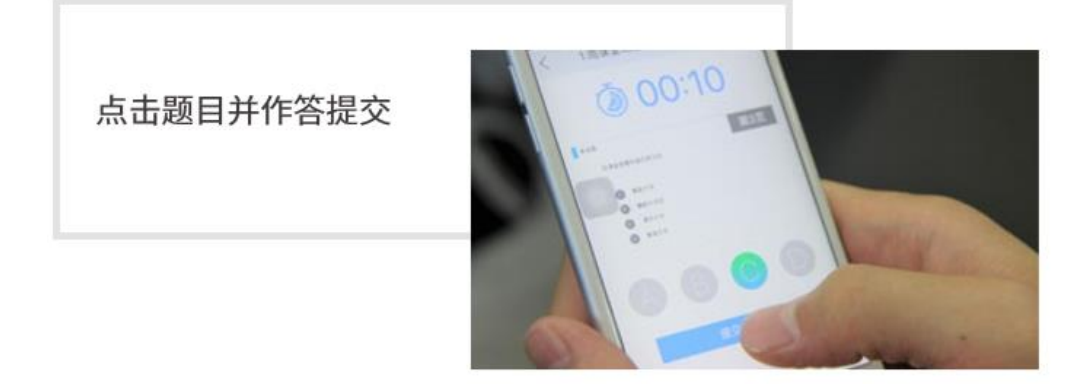

图 12 习题作答

(3)弹幕投稿

点击手机屏幕右上角的【+】,选择【发送投稿】,就可以随时发送图 文消息给老师,如图 13 所示。

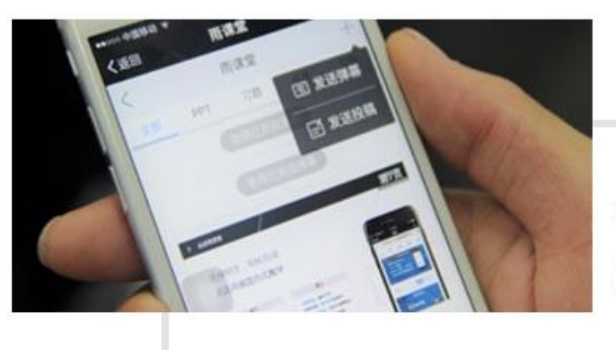

在老师开启弹幕后, 还可以发送弹幕哦!

图 13 弹幕投稿操作

(4)关注学习报告

每次直播结束后每位同学都会收到雨课堂自动推送给大家的学习报 告。错误习题、不懂课件、收藏课件、课程 PPT,雨课堂都帮各位同学 整理好,关注每一节课的动态,助力你的改变和成长,如图 14 所示。

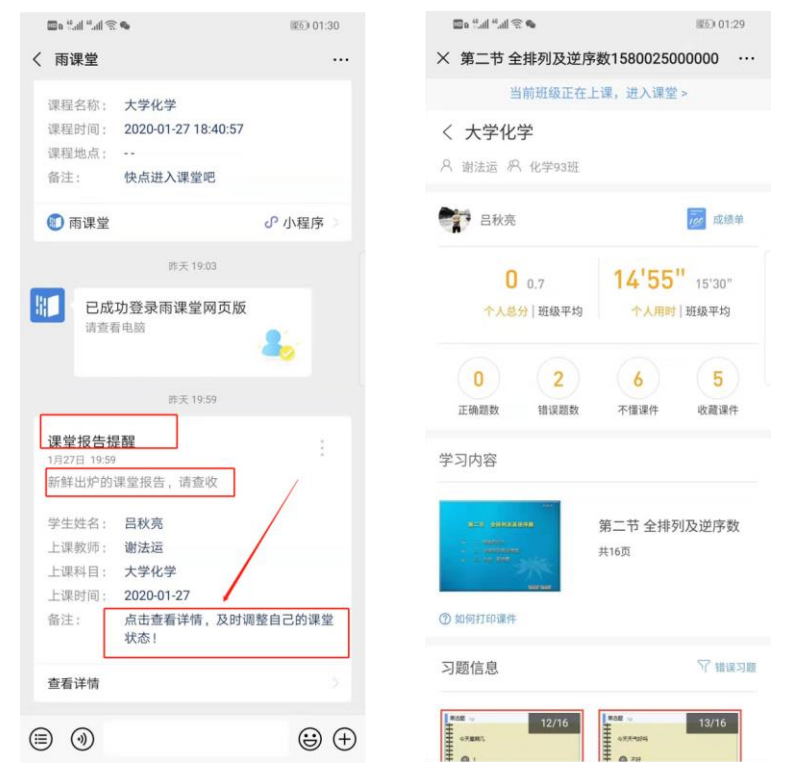

图 14 课堂报告

# 第六步: 课下自主学习

(1)及时完成预习任务

若老师给学生推送了预习资料,各位同学将在雨课堂公众号里收到 相应的通知提醒,点击该提醒即可启动预习,预习之后带着思考去上课。 (温馨提示:请在老师规定时间内完成预习。老师能看到你什么时候完 成预习,预习了哪几页等信息)

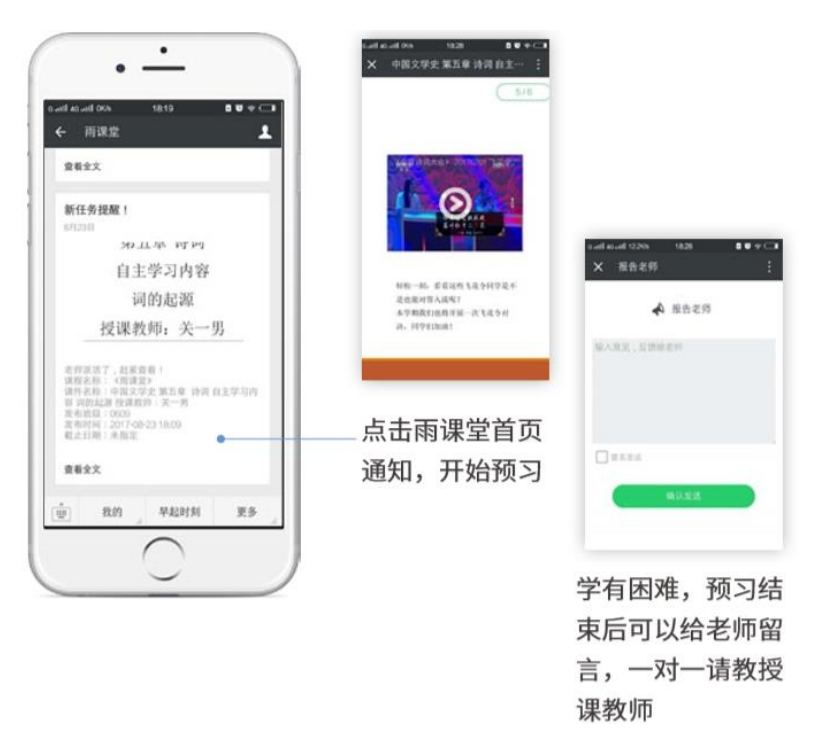

图 15 接收预习任务并完成预习

(2)认真做好课后作业

若老师给学生推送了课后作业,各位同学可在雨课堂公众号收到相 应通知提醒,点击该提醒即可开始作答。(温馨提示:请在老师规定时间 内完成作业。老师能看到你什么时候完成作业,都做了哪些题等信息)

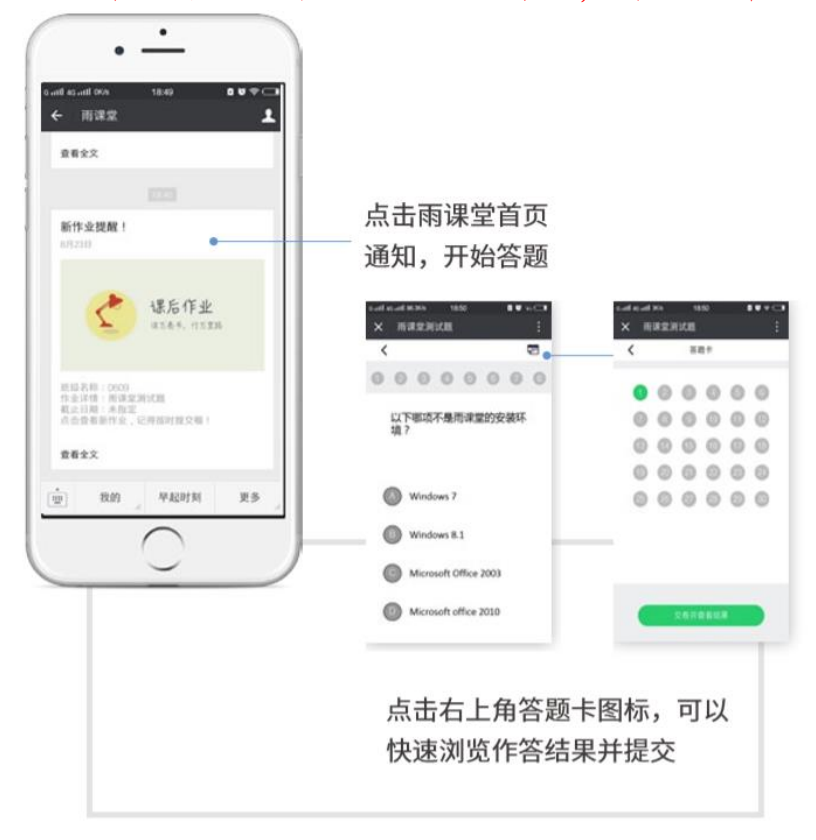

图 16 作业提醒